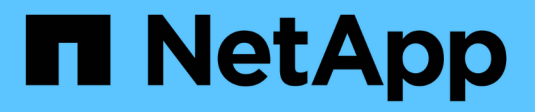

# **Integration mit vCenter**

ONTAP Select

NetApp February 09, 2024

This PDF was generated from https://docs.netapp.com/de-de/ontap-select-9101/concept\_vpi\_overview.html on February 09, 2024. Always check docs.netapp.com for the latest.

# **Inhalt**

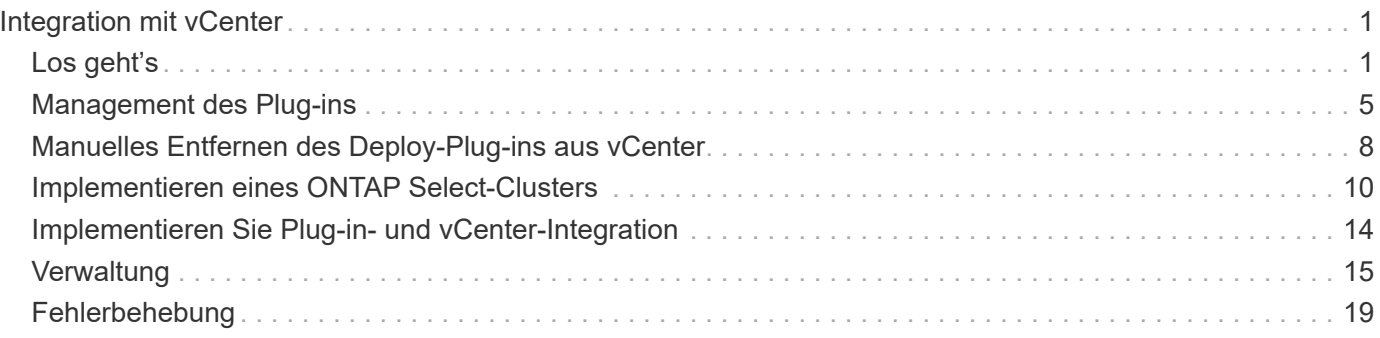

# <span id="page-2-0"></span>**Integration mit vCenter**

## <span id="page-2-1"></span>**Los geht's**

## **Überblick über das Deploy vCenter Plug-in**

Das VMware vCenter Plug-in für ONTAP Select Deploy wurde für ONTAP Select Administratoren konzipiert, die in der VMware Umgebung arbeiten. Es stellt eine Alternative zur nativen Bereitstellungsbenutzeroberfläche dar.

## **Paketpaket mit Implementierung**

Das Plug-in Deploy vCenter ist im Lieferumfang des Deploy Administration Utility enthalten. Nachdem Sie das Plug-in über die Benutzeroberfläche Deploy auf dem vCenter Server installiert haben, können Sie über die vSphere Webschnittstelle auf das Plug-in zugreifen.

## **Integration mit VMware**

VMware vCenter ist für viele Unternehmen eine zentrale Plattform zur Administration virtualisierter Datacenterund Cloud-Ressourcen. Da das Plug-in für die Implementierung eng in vCenter integriert ist, können Administratoren schnell zwischen den ONTAP Select- und vCenter-Domänen verschieben, um die Beziehungen zwischen den verschiedenen Ressourcen zu nutzen.

## **Funktionen des Deploy vCenter Plug-ins**

Nach der Installation des Plug-ins Deploy vCenter stehen über vSphere im Fenster **Global Inventory Lists** zwei primäre Optionen zur Verfügung.

## **ONTAP Select Cluster**

Die Option ONTAP Select Cluster entspricht in etwa der Registerkarte **Cluster** in der systemeigenen Webbenutzeroberfläche bereitstellen. Er bietet die in der folgenden Tabelle beschriebenen Funktionen.

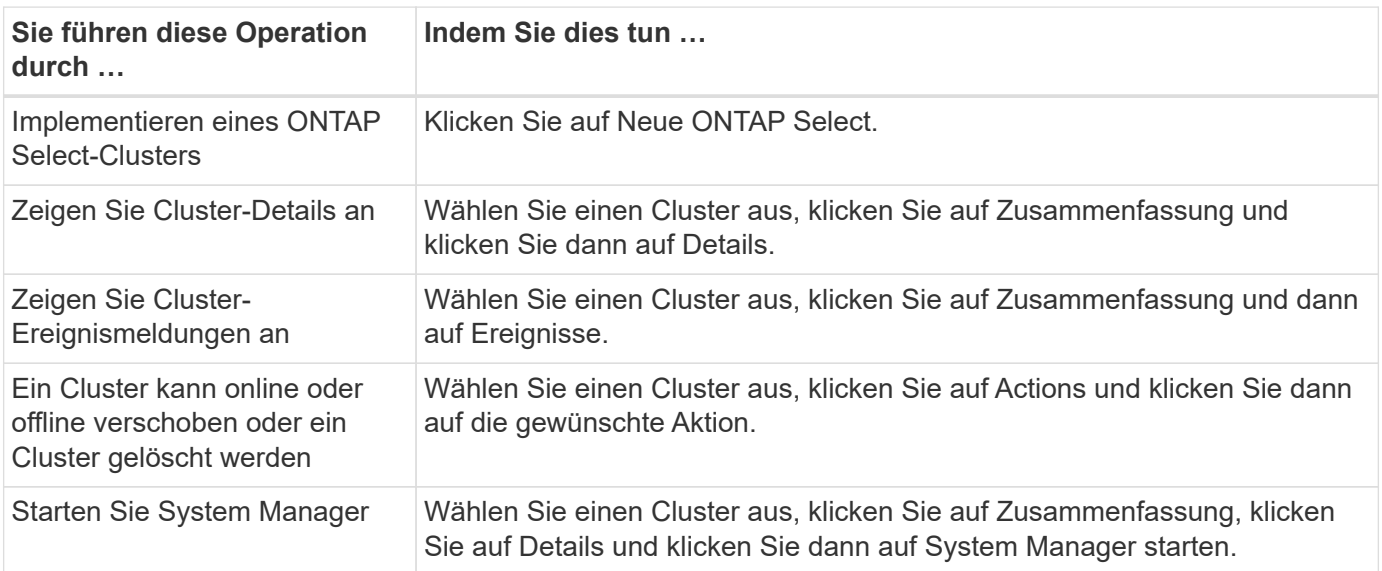

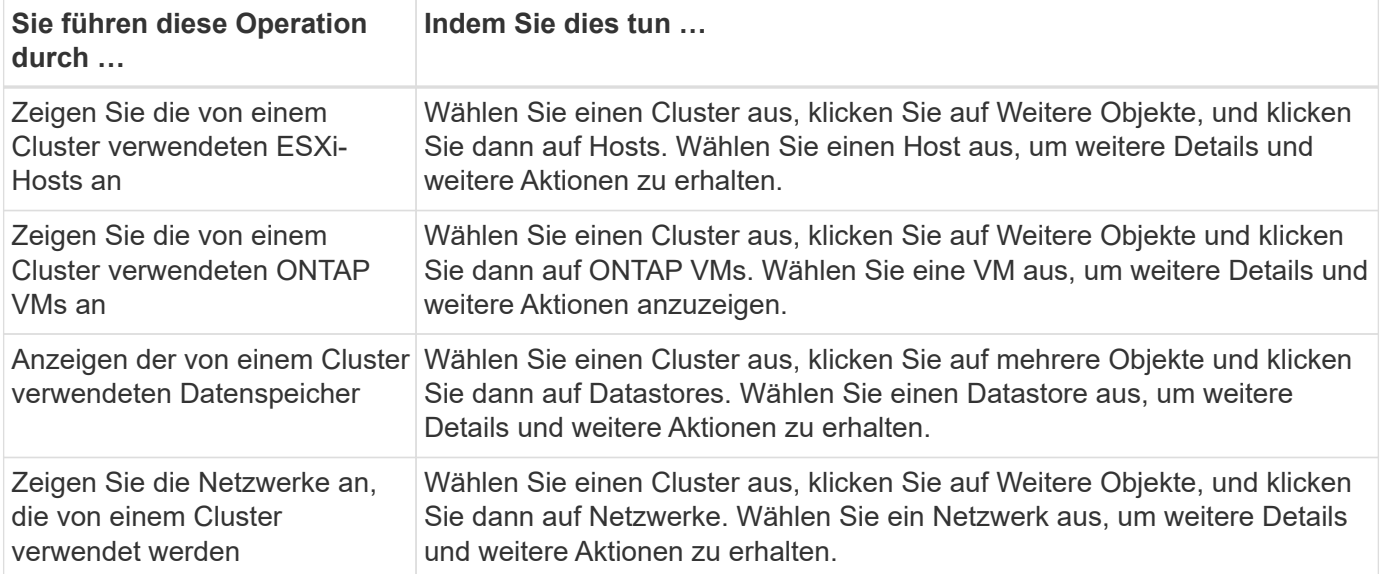

#### **ONTAP Select Deploy**

Die ONTAP Select-Deploy-Option entspricht ungefähr den Registerkarten **Hypervisor-Hosts** und **Administration** in der nativen Deploy-Webbenutzeroberfläche. Sie bietet Funktionen über drei Registerkarten oben auf der Seite, wie in der folgenden Tabelle beschrieben.

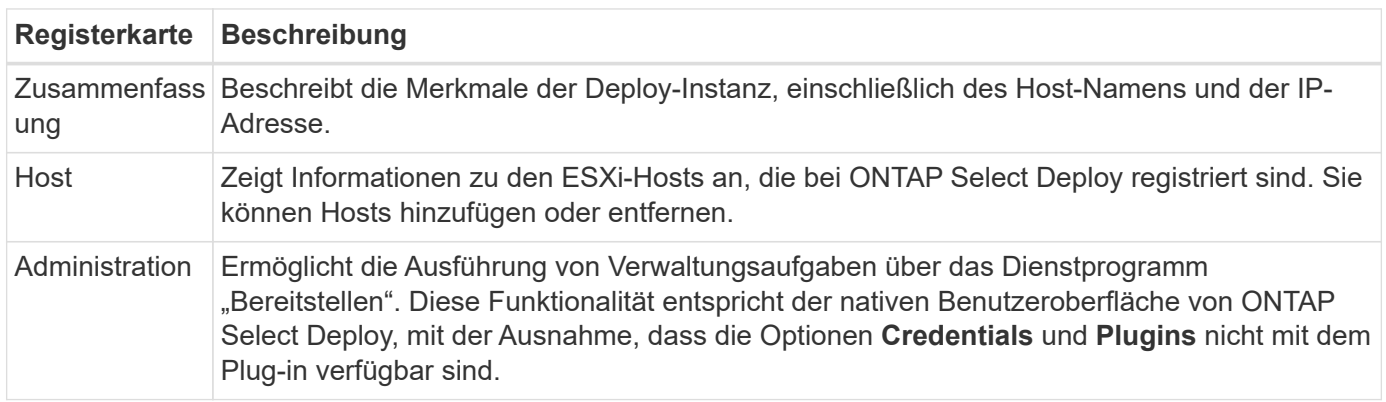

#### **Vergleichen Sie das vCenter Plug-in mit der nativen Deploy-Benutzeroberfläche**

Die Funktionen, die das vCenter Plug-in über vSphere bietet, entsprechen der nativen Implementierungsschnittstelle. Es gibt jedoch einige Funktionen, die nicht mit dem Plug-in geliefert werden und nur mit der Benutzeroberfläche Deploy verfügbar sind.

#### **VCenter Plug-in managen und**

Sie können das vCenter Plug-in nicht mit dem vCenter Plug-in installieren, aktualisieren, entfernen oder überprüfen. Sie müssen diese Managementaufgaben über die native Benutzeroberfläche für die Bereitstellung ausführen.

#### **Management der vCenter-Anmeldedaten**

Bevor Sie das vCenter Plug-in installieren, müssen Sie die erforderlichen vCenter-Anmeldeinformationen hinzufügen, um die Bereitstellung über die native Deploy-Benutzeroberfläche zu verwenden.

#### **ONTAP Select Cluster müssen vom gleichen vCenter Server gesteuert werden**

Sie können nur die ONTAP Select Cluster implementieren und unterstützen, die von einem einzelnen vCenter Server gemanagt werden, auf dem das Plug-in installiert ist. Sie können das Plug-in nicht verwenden, um auf ONTAP Select Cluster zuzugreifen, die von anderen vCenter Servern oder Clustern verwaltet werden, die auf eigenständigen ESXi- oder KVM-Hosts ausgeführt werden.

## **Plug-in-Architektur**

Das Plug-in zur Implementierung von vCenter ist eng in ONTAP Select Deploy und VMware vCenter integriert. Es gibt zwei Pfade zum Zugriff auf die Deploy Administration Utility über das Plug-in über die vSphere Schnittstelle.

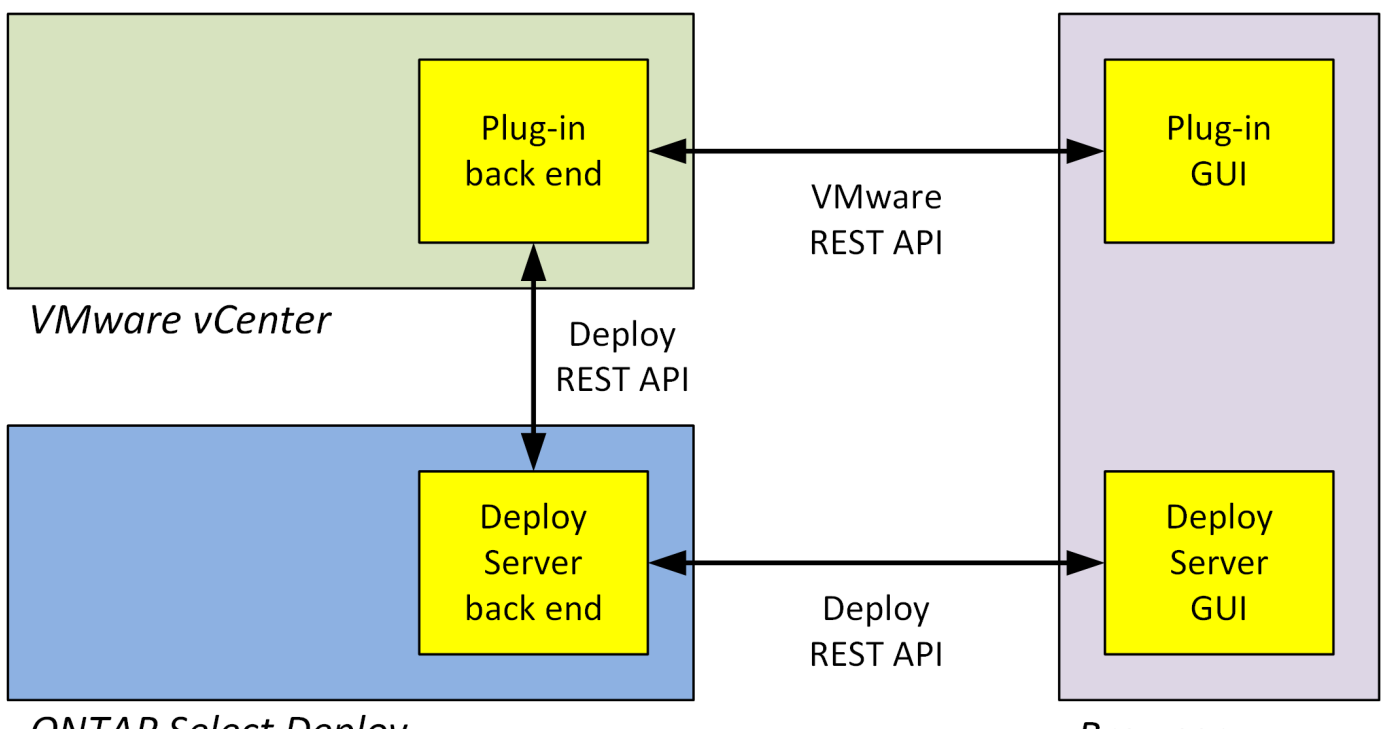

**ONTAP Select Deploy** 

**Browser** 

## **Planen Sie, das Deploy vCenter Plug-in zu verwenden**

Vor der Installation und dem Einsatz des vCenter Plug-ins zur Bereitstellung sollten Sie darauf vorbereitet sein, den Erfolg zu sichern.

## **Softwareanforderungen**

In der folgenden Tabelle sind verschiedene Software-Anforderungen zu berücksichtigen.

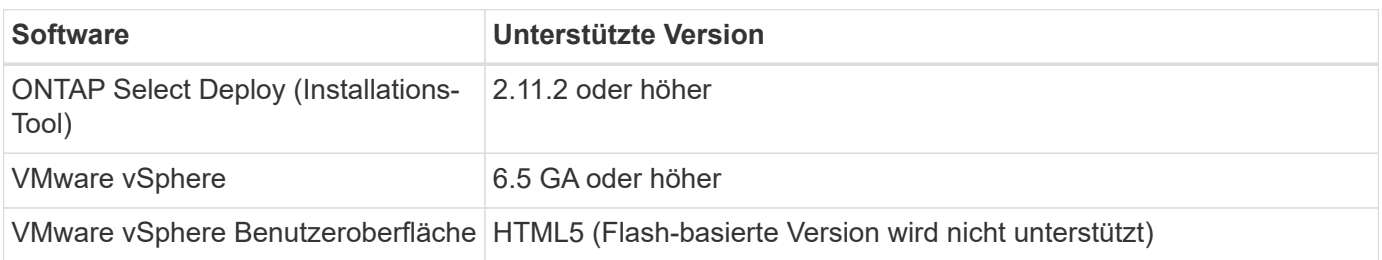

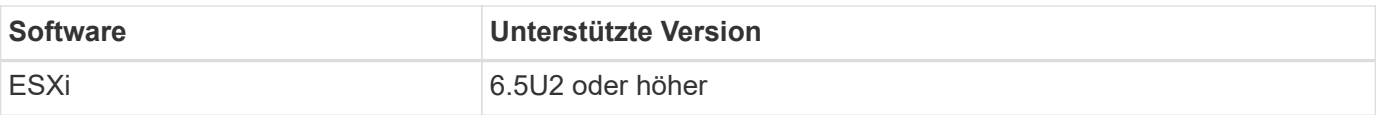

## **Einschränkungen bei der Cluster-Größe**

Es gibt verschiedene Einschränkungen in Bezug auf die Cluster-Größe, die Sie in der folgenden Tabelle beachten sollten.

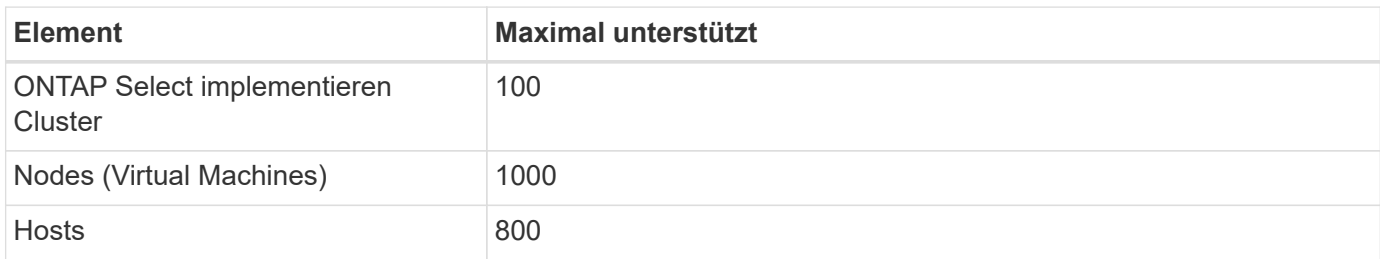

#### **RBAC-Rechte für die vCenter Benutzerkonten**

Für das Management und den Zugriff auf das Plug-in sind mehrere verschiedene vCenter-Berechtigungen erforderlich. Diese Berechtigungen entsprechen den Aktionen in den folgenden drei Kategorien:

- Management des Plug-ins durch Bereitstellung:
	- Installieren
	- Upgrade
	- Entfernen
- Zugriff auf das Plug-in über den vSphere-Client
- Validieren des Benutzerzugriffs auf das Plug-in über vSphere

Siehe ["Vorbereiten der vCenter-Serverkonten"](#page-6-1) Finden Sie weitere Informationen.

#### **AutoSupport-Einschränkungen**

Das Plug-in Deploy vCenter bietet ein Minimum an Informationen zur Nutzung im Deploy Administration Utility (einschließlich der Plug-in-URL). AutoSupport enthält jedoch eine Tabelle der installierten Plug-ins, die über den AutoSupport Viewer angezeigt werden können.

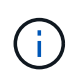

Sie können ein AutoSupport-Paket nicht über den vSphere Web-Client mit dem Deploy-Plug-in herunterladen. Zum Herunterladen von AutoSupport-Paketen ist die native Deploy-Schnittstelle erforderlich.

## **Zusätzliche Einschränkungen**

Vor der Installation und Verwendung des vCenter Plug-ins zur Bereitstellung sollten Sie einige zusätzliche Einschränkungen beachten:

- Jede Instanz des vCenter Plug-ins unterstützt nur einen vCenter Server.
- VCenter-Server, die im verknüpften Modus konfiguriert sind, werden nicht unterstützt.
- Die Deploy Plug-in GUI in vSphere zeigt nur Cluster an, bei denen ONTAP Select Virtual Machines vom selben vCenter Server gemanagt werden. ONTAP Select Cluster, die auf eigenständigen ESXi- und KVM-

Hosts ausgeführt werden, sind nicht enthalten.

## <span id="page-6-0"></span>**Management des Plug-ins**

## <span id="page-6-1"></span>**Bevor Sie beginnen**

Vor der Installation und dem Management des vCenter Plug-ins zur Bereitstellung sind einige Schritte erforderlich.

## **Legen Sie fest, ob Sie die Webbenutzeroberfläche oder die CLI bereitstellen möchten**

In den meisten Situationen bietet die Webbenutzeroberfläche bereitstellen die bequemste Option für die Verwaltung des vCenter-Plug-ins. Dies ist die in diesem Verfahren beschriebene Option. Sie können das Plugin jedoch auch über die Befehlszeilenschnittstelle implementieren verwalten. Geben Sie für weitere Informationen an der Eingabeaufforderung CLI bereitstellen die folgenden Befehle ein:

- deploy plugin ? (Unterbefehle umfassen: Installieren, entfernen, anzeigen und aktualisieren)
- deploy plugin-packages show

## **Vorbereitung für alle Verwaltungsaufgaben**

Es gibt verschiedene Schritte, die Sie unabhängig von der Management-Aufgabe durchführen müssen. Die gemeinsame Vorbereitung umfasst:

- Lesen Sie den Abschnitt erste Schritte, um sich mit dem Deploy vCenter Plug-in vertraut zu machen.
- Sicherstellung, dass das ONTAP Select Deploy Administration Utility installiert ist und ausgeführt wird Weitere Informationen finden Sie in der Dokumentation zur Installation und Clusterbereitstellung für VMware.
- Kontoanmeldeinformationen erfassen:
	- Administratorkonto bereitstellen
	- VCenter Server-Konten
- Sicherstellung, dass das Deploy-Dienstprogramm Netzwerkzugriff auf Port 443 am vCenter-Server hat.

Abhängig von der Management-Aufgabe kann es erforderlich sein, weitere Vorbereitungen zu richten.

## **Bereiten Sie die vCenter-Serverkonten vor**

Bevor Sie das Deploy-Plug-in installieren und verwenden, müssen Sie die vCenter-Konten mit dem erstellen Erforderliche Berechtigungen. Sie können ein einzelnes Konto mit allen erforderlichen Berechtigungen erstellen oder erstellen

Mehrere Konten mit jeweils einer Berechtigung. Zur Vereinfachung verteilt sich das folgende Beispiel Die vCenter Berechtigungen über drei separate Rollen hinweg, die dann den drei zugewiesen werden können Entsprechende Konten.

#### **Validieren Sie den Zugriff des Endbenutzers auf das Plug-in**

Sie benötigen ein Konto, um den Zugriff auf das Plug-in über vSphere zu validieren. Das Konto muss die folgende vCenter-Berechtigung haben: sessions.validate.session. Nachdem das Konto in vCenter erstellt wurde, müssen Sie es im Deploy Administration Utility definieren. Klicken Sie in der Webbenutzeroberfläche bereitstellen auf die Registerkarte Administration und dann auf Anmeldeinformationen, um den Standort und die Anmeldeinformationen des vCenter-Servers bereitzustellen.

Dieses Konto wird auf folgende Arten verwendet:

- Der benannte vCenter-Server wird als Installationsziel im Fenster Plug-in-Registrierung verfügbar.
- Das Konto wird von Deploy verwendet, um Benutzeranfragen von vSphere zu validieren, um auf das Plugin zuzugreifen, nachdem das Plug-in installiert wurde.

#### **Management des Plug-ins**

In der Benutzeroberfläche Deploy Web können Sie das Plug-in installieren und anschließend aktualisieren oder entfernen. Jedes Mal, wenn Sie eine dieser Managementaktionen ausführen, werden Sie im Popup-Fenster zu einem vCenter Konto aufgefordert. Jede Managementaktionen wird über eine separate vCenter Berechtigung gesteuert.

Um das Plug-in zu installieren, zu aktualisieren und zu entfernen, müssen Sie die folgenden Berechtigungen zuweisen:

- Erweiterung
	- Verlängerung registrieren
	- Erweiterung aktualisieren
	- Erweiterung wird aufgehoben

Sie können eine einzelne Rolle und ein einzelnes Konto mit allen drei Berechtigungen erstellen oder die Berechtigungen nach Bedarf auf mehrere Konten aufteilen.

#### **Greifen Sie auf das Plug-in zu**

Endbenutzer können über vSphere auf das Plug-in zugreifen. Sie müssen den Konten, die das Plug-in verwenden, die folgende Berechtigung zuweisen:

- NetApp
	- ONTAP Select Deploy
		- Verwalter

## **Installieren Sie das Deploy vCenter Plug-in**

Das Plug-in Deploy vCenter wird im Administrationsprogramm ONTAP Select Deploy enthalten. Sie können das Plug-in auf dem vCenter Server über die ONTAP Select Deploy Web-Benutzeroberfläche installieren und registrieren.

## **Bevor Sie beginnen**

- Prüfen ["Bevor Sie beginnen"](#page-6-1).
- Definieren Sie ein vCenter Konto für die Implementierung mit der folgenden Berechtigung: sessions.validate.session.
- Sie verfügen über Anmeldedaten für ein vCenter-Konto mit den folgenden Berechtigungen:
	- Erweiterung
		- Verlängerung registrieren

#### **Über diese Aufgabe**

Es wird davon ausgegangen, dass der vCenter-Managementserver bereits zur Bereitstellung hinzugefügt wurde. Wenn der vCenter-Server nicht hinzugefügt wurde, lesen Sie ["Fügen Sie ein Management-Server-](https://docs.netapp.com/de-de/ontap-select-9101/task_adm_security.html)[Konto hinzu"](https://docs.netapp.com/de-de/ontap-select-9101/task_adm_security.html) Finden Sie weitere Informationen.

## **Schritte**

- 1. Melden Sie sich über das Administratorkonto bei der Webbenutzeroberfläche des Deploy Utility an.
- 2. Klicken Sie oben auf der Seite auf die Registerkarte **Administration** und dann im linken Bereich auf **Management Server**.
- 3. Wählen Sie den Zielverwaltungsserver aus, und klicken Sie auf : Und klicken Sie auf als Plugin **registrieren**.
- 4. Geben Sie die vCenter Zugangsdaten ein und wählen Sie die Plug-in-Version aus.
- 5. Klicken Sie Auf **Registrieren**.

## **Greifen Sie über vSphere auf das vCenter Plug-in zu**

Sie können über den vSphere Web-Client auf das Deploy vCenter Plug-in zugreifen.

## **Bevor Sie beginnen**

Das vCenter-Plug-in muss installiert sein. Darüber hinaus muss das vCenter-Konto, das Sie bei der Anmeldung bei vSphere verwenden, über die folgende Berechtigung verfügen:

- NetApp
	- ONTAP Select Deploy
		- Verwalter

## **Schritte**

- 1. Melden Sie sich vom vSphere Web-Client ab, wenn Sie angemeldet sind.
- 2. Melden Sie sich mit dem vSphere Web Client bei vCenter an, wählen Sie HTML5 aus und akzeptieren Sie das SSL-Zertifikat.

Durch das Auszeichnen und anschließend wieder zurück in werden die vCenter Konfigurationsdaten aktualisiert.

3. Klicken Sie Auf **Global Inventory Lists**.

## **Ergebnis**

Die Optionen **ONTAP Select Cluster** und **ONTAP Select Deploy** sind im Fenster auf der linken Seite verfügbar. Wenn sie nicht angezeigt werden, sollten Sie sich abzeichnen und sich dann wieder anmelden.

## **Überprüfen und entfernen Sie das Deploy vCenter Plug-in**

Sie können die ONTAP Select Deploy Web User Interface verwenden, um das Deploy Plug-in vom vCenter Server zu aktualisieren oder zu entfernen. Sie können auch überprüfen, ob das Plug-in noch installiert ist.

## **Bevor Sie beginnen**

- Prüfen ["Bevor Sie beginnen"](#page-6-1).
- Das VMware vCenter Plug-in sollte installiert und registriert werden.
- Das vCenter-Administratorkonto muss die folgenden vCenter-Berechtigungen haben:
	- Erweiterung
		- Erweiterung aktualisieren
		- **Erweiterung wird aufgehoben**

## **Schritte**

- 1. Melden Sie sich über das Administratorkonto beim Deploy Utility an.
- 2. Klicken Sie oben auf der Seite auf die Registerkarte **Administration** und dann im linken Bereich auf **Management Server**.
- 3. Wählen Sie den Zielverwaltungsserver aus, und klicken Sie auf Und optional:
	- a. **Plug-In Überprüfen**
	- b. **Unregister-Plugin**
- 4. Geben Sie die vCenter-Anmeldeinformationen ein, wenn Sie dazu aufgefordert werden.

## **Nachdem Sie fertig sind**

Wenn Sie das Plug-in entfernen, müssen Sie eine der folgenden Aufgaben ausführen, um die Entfernung vom vCenter-Server abzuschließen:

- Starten Sie den vCenter Server neu
- Entfernen Sie das Plug-in manuell vom vCenter Server

## <span id="page-9-0"></span>**Manuelles Entfernen des Deploy-Plug-ins aus vCenter**

Sie können das Deploy-Plug-in manuell vom vCenter-Server entfernen.

## **Bevor Sie beginnen**

Sie sollten immer beginnen, indem Sie das Plug-in mit dem VMware Managed Object Browser (MOB) entfernen und dann aus den vSphere-Verzeichnissen im vCenter-Server entfernen.

Es gibt mehrere Instanzen, in denen Sie das Plug-in manuell entfernen müssen:

- Das Plug-in wurde über die native Benutzeroberfläche des Deploy Utility entfernt, der vCenter Server konnte jedoch nicht neu gestartet werden.
- Das Dienstprogramm Deploy wurde außer Betrieb genommen, ohne das Plug-in zu entfernen.

## **Entfernen Sie das Plug-in mithilfe des VMware MOB**

Das MOB ist eine VMware-Anwendung, mit der Sie die Objekte auf einem VMware vCenter-Server anzeigen und managen können. Sie können das Plug-in Deploy vCenter mithilfe des MOB entfernen.

## **Schritte**

1. Greifen Sie über einen Browser auf das MOB auf dem vCenter-Server zu und melden Sie sich an:

https://<FQDN\_or\_IP-address>/mob

2. Klicken Sie auf **content** und dann auf **ExtensionManager**.

3. Vergewissern Sie sich, dass die zu entfernende Erweiterung auf der Grundlage des vollständigen Namens vorhanden ist:

com.netapp.selectdeploy

- 4. Klicken Sie auf **UnregisterExtension**.
- 5. Geben Sie den Namen der Erweiterung ein und klicken Sie auf **InvokeMethod**.

## **Ergebnis**

Das Plug-in wird aus der Liste der Erweiterungen entfernt.

## **Entfernen Sie das Plug-in aus dem vSphere UI-Ordner**

Sie sollten das vSphere UI-Verzeichnis auf dem vCenter-Server untersuchen und das Deploy-Plugin entfernen, falls gefunden.

## **Bevor Sie beginnen**

Sie müssen das Passwort für das Root-Konto beim vCenter-Server besitzen. Sie sollten das Plug-in mit vSphere MOB entfernen.

## **Schritte**

1. Verwenden Sie SSH, um auf den vCenter-Server zuzugreifen und sich anzumelden:

ssh root@<FQDN or IP-address>

- 2. Geben Sie **Shell** ein und drücken Sie **Enter**, um die Bash Shell zu starten.
- 3. Navigieren Sie zum vsphere-client-serenity Verzeichnis für den vSphere-UI-Dienst:

cd /etc/vmware/vsphere-ui/vc-packages/vsphere-client-serenity

4. Stellen Sie fest, ob es Verzeichnisse des Formulars gibt com.netapp.selectdeploy Das muss entfernt werden:

ls -al

5. Beenden Sie den HTML5 vSphere-UI Web-Client:

service-control --stop vsphere-ui

6. Entfernen Sie das Verzeichnis mit den UI-Erweiterungen:

rm -rf com.netapp.selectdeploy-1.0.0

7. Starten Sie den HTML5 vSphere-UI Web-Client neu:

service-control --start vsphere-ui

#### **Nachdem Sie fertig sind**

Es kann einige Minuten dauern, bis das Implementierungs-Plug-in neu gestartet wurde und verfügbar ist.

## **Entfernen Sie das Plug-in aus dem vSphere-Clientordner**

Sie sollten das vSphere Client-Verzeichnis auf dem vCenter-Server untersuchen und das Deploy-Plug-in entfernen, falls gefunden. Obwohl das Deploy-Plug-in nicht Flash verwendet, ist es eine Best Practice, dieses Verzeichnis als Teil des Plug-in-Entnahmeverfahrens zu untersuchen.

#### **Bevor Sie beginnen**

Sie müssen das Passwort für das Root-Konto beim vCenter-Server besitzen. Sie sollten das Plug-in mit vSphere MOB entfernen und das Plug-in aus dem vSphere UI-Verzeichnis entfernen.

#### **Schritte**

1. Verwenden Sie SSH, um auf den vCenter-Server zuzugreifen und sich anzumelden:

```
ssh root@<FQDN or IP-address>
```
- 2. Geben Sie **Shell** ein und drücken Sie **Enter**, um die Bash Shell zu starten.
- 3. Navigieren Sie zum vsphere-client-serenity Verzeichnis für den vSphere-Client-Dienst:

cd /etc/vmware/vsphere-client/vc-packages/vsphere-client-serenity

4. Stellen Sie fest, ob es Verzeichnisse des Formulars gibt com.netapp.selectdeploy Das muss entfernt werden:

ls -al

5. Beenden Sie den HTML5 vSphere-UI Web-Client:

service-control --stop vsphere-client

6. Entfernen Sie das Verzeichnis mit den Client-Erweiterungen:

```
rm -rf com.netapp.selectdeploy-1.0.0
```
7. Starten Sie den HTML5 vSphere-UI Web-Client neu:

service-control --start vsphere-client

## **Nachdem Sie fertig sind**

Es kann einige Minuten dauern, bis das Implementierungs-Plug-in neu gestartet wurde und verfügbar ist.

## <span id="page-11-0"></span>**Implementieren eines ONTAP Select-Clusters**

Verwenden Sie das Deploy vCenter Plug-in über die vSphere Web User Interface, um ONTAP Select Cluster zu implementieren.

## **Bevor Sie beginnen**

Sie sollten die Verwendung des Deploy vCenter Plug-ins vorbereiten, bevor Sie ein ONTAP Select Cluster bereitstellen.

## **Gemeinsame Vorbereitung für Cluster jeder Größe**

Es gibt verschiedene Schritte, die unabhängig von der Cluster-Größe ausgeführt werden müssen:

- Lesen Sie den Abschnitt *erste Schritte*, um sich mit dem Deploy vCenter Plug-in vertraut zu machen.
- Stellen Sie sicher, dass das ONTAP Select Deploy Administration Utility installiert ist und ausgeführt wird.
- Installieren Sie das vCenter Plug-in Deploy.
- Bereiten Sie den Hypervisor-Host oder die Hosts vor, auf denen das ONTAP Select-Cluster ausgeführt wird.
- Erwerben Sie die erforderlichen Storage-Lizenzdateien für den Node oder die Nodes im Cluster.
- Erwerben Sie die Zugangsdaten für die folgenden Konten:
	- Administratorkonto bereitstellen
	- VCenter-Konto mit Zugriff auf das Plug-in
- Installieren Sie bei Bedarf das SSL-Zertifikat bereitstellen auf dem Windows Certificate Manager als "Trusted Root Certificate Authority".
- Stellen Sie sicher, dass das Deploy-Dienstprogramm Netzwerkzugriff auf Port 443 am vCenter-Server hat.

## **Vorbereitung für einen Multi-Node-Cluster**

Neben der allgemeinen Vorbereitung sollten Sie sich vor der Bereitstellung eines Multi-Node-Clusters mit dem Deploy Network Checker vertraut machen.

## **Fügen Sie einen Hypervisor-Host hinzu**

Sie können Hypervisoren-Hosts zum Deploy-Dienstprogramm hinzufügen, auf dem die ONTAP Select-Nodes ausgeführt werden, bevor Sie ein Cluster implementieren. Falls erforderlich können Sie stattdessen die Hosts im Dialogfeld zur Cluster-Erstellung hinzufügen.

## **Bevor Sie beginnen**

Sie sollten die Vorbereitung der Implementierung eines ONTAP Select Clusters prüfen.

#### **Über diese Aufgabe**

Sie können je nach Größe des Clusters einen oder mehrere Hosts hinzufügen.

#### **Schritte**

- 1. Melden Sie sich über vSphere HTML5 mit einem Browser beim vCenter-Server an.
- 2. Klicken Sie in der Symbolleiste auf **Menü** und dann auf **Globale Bestandslisten**.
- 3. Klicken Sie im linken Fensterbereich auf **ONTAP Select Bereitstellen** und dann auf die Registerkarte **Hosts**.
- 4. Klicken Sie rechts auf **Hinzufügen**.
- 5. Geben Sie den Hostnamen oder die IP-Adresse des Hosts an und klicken Sie dann auf **Hinzufügen** oder **Hinzufügen und Beenden**.

## **Erstellen eines Single-Node-Clusters**

Sie können das VMware vCenter Plug-in über den vSphere Web-Client verwenden, um ein ONTAP Select-Cluster bestehend aus einem einzelnen Node zu implementieren.

#### **Bevor Sie beginnen**

Sie sollten die Vorbereitung der Implementierung eines ONTAP Select Clusters und das Hinzufügen eines Hypervisor-Hosts prüfen. Sie können den Host hinzufügen, auf dem der ONTAP Select-Node ausgeführt wird, bevor Sie das Cluster erstellen oder zum Erstellen des Single-Node-Clusters.

## **Schritte**

- 1. Melden Sie sich über vSphere HTML5 mit einem Browser beim vCenter-Server an.
- 2. Klicken Sie oben auf **Menü** und dann auf **Global Inventory Lists**.
- 3. Klicken Sie im linken Fensterbereich auf **ONTAP Select Cluster** und dann auf **New ONTAP Select**.

Wenn Sie das SSL-Zertifikat noch nicht akzeptiert haben, klicken Sie in der Warnmeldung auf den IP-Link und akzeptieren Sie das Zertifikat. Kehren Sie dann zur vCenter-Seite zurück und klicken Sie in der Warnmeldung auf den Link, um die Seite neu zu laden.

- 4. Geben Sie auf der Seite **New ONTAP Select** die Cluster-Details ein und klicken Sie auf **Fertig**.
- 5. Geben Sie im Abschnitt **Knoten-Setup** die Konfiguration ein und wählen Sie eine Lizenz aus.

Sie können den Standard-Node-Namen ändern und bei Bedarf eine neue Lizenz hochladen.

6. Wählen Sie im Abschnitt **Hypervisor und Netzwerk** den Instanztyp, den Host und die Netzwerke aus.

Sie können bei Bedarf einen Host hinzufügen. Die Lizenz für den Node muss den Instanztyp erfüllen oder überschreiten.

7. Wählen Sie im Abschnitt **Storage** die Speicherkapazität und einen Speicherpool aus.

Optional können Sie Software-RAID aktivieren, wenn Sie eine Premium-Lizenz verwenden.

8. Klicken Sie auf **Fertig** und prüfen Sie die Konfiguration des Clusters.

Sie können die Konfiguration ändern, indem Sie in jedem Abschnitt auf Bearbeiten klicken.

- 9. Klicken Sie Auf **Weiter**.
- 10. Geben Sie das ONTAP Administrator-Passwort ein und klicken Sie auf **Cluster erstellen**, um den Cluster-Erstellungsprozess zu starten, und klicken Sie dann im Bestätigungsfenster auf **OK**.

Es kann bis zu 30 Minuten dauern, bis der Cluster erstellt wurde.

11. Aktualisieren Sie die Seite, und wählen Sie den neuen Cluster aus. Klicken Sie dann auf **Zusammenfassung** und **Details**, um den mehrstufigen Cluster-Erstellungsprozess zu überwachen.

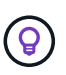

Wenn der Vorgang zum Erstellen des Clusters initiiert, aber nicht abgeschlossen wird, ist das von Ihnen definierte ONTAP-Administratorpasswort nicht registriert. In diesem Fall können Sie mit dem Passwort auf die Managementoberfläche für das ONTAP Select-Cluster zugreifen changeme123 Mit dem admin Konto.

#### **Nachdem Sie fertig sind**

- Vergewissern Sie sich, dass die ONTAP Select AutoSupport-Funktion aktiviert ist.
- Sichern Sie die Konfigurationsdaten für ONTAP Select Deploy.

## **Erstellen Sie ein Cluster mit mehreren Nodes**

Das VMware vCenter Plug-in kann über den vSphere Web-Client verwendet werden, um ein ONTAP Select-Cluster aus mehreren Nodes zu implementieren.

## **Bevor Sie beginnen**

Sie sollten die Vorbereitung der Implementierung eines ONTAP Select Clusters und das Hinzufügen eines Hypervisor-Hosts prüfen. Sie können die Hosts hinzufügen, auf denen die ONTAP Select-Nodes ausgeführt werden, bevor Sie das Cluster erstellen, oder sie erstellen das Multi-Node-Cluster.

## **Über diese Aufgabe**

Ein ONTAP Select Multi-Node-Cluster besteht aus einer geraden Anzahl an Nodes. Die Nodes werden immer als HA-Paare verbunden.

## **Schritte**

- 1. Melden Sie sich über vSphere HTML5 mit einem Browser beim vCenter-Server an.
- 2. Klicken Sie oben auf **Menü** und dann auf **Global Inventory Lists**.
- 3. Klicken Sie im linken Fensterbereich auf **ONTAP Select Cluster** und dann auf **New ONTAP Select**

Wenn Sie das SSL-Zertifikat noch nicht akzeptiert haben, klicken Sie in der Warnmeldung auf den IP-Link und akzeptieren Sie das Zertifikat. Kehren Sie dann zur vCenter-Seite zurück und klicken Sie in der Warnmeldung auf den Link, um die Seite neu zu laden.

4. Geben Sie auf der Seite **New ONTAP Select** die Cluster-Details ein und klicken Sie auf **Fertig**.

Wenn Sie keinen Grund zur Festlegung der MTU-Größe des Clusters haben, sollten Sie den Standardwert akzeptieren und die Bereitstellung ggf. Anpassungen vornehmen lassen.

5. Geben Sie im Abschnitt **Node Setup** die Konfiguration an und wählen Sie Lizenzen für die beiden Nodes im HA-Paar aus.

Sie können bei Bedarf die Standard-Node-Namen ändern und neue Lizenzen hochladen.

6. Wählen Sie im Abschnitt **Hypervisor und Netzwerk** den Instanztyp, den Host und die Netzwerke für jeden Knoten aus.

Sie können bei Bedarf einen Host hinzufügen. Sie müssen die drei Netzwerke auswählen. Das interne Netzwerk kann nicht mit dem Management- oder Datennetzwerk übereinstimmen. Die Lizenzen für die Nodes müssen den Instanztyp erfüllen oder überschreiten.

7. Wählen Sie im Abschnitt **Storage** die Speicherkapazität und einen Speicherpool aus.

Optional können Sie Software-RAID aktivieren, wenn Sie eine Premium-Lizenz verwenden.

- 8. Wenn das Cluster über vier oder mehr Nodes verfügt, müssen Sie die Nodes in den zusätzlichen HA-Paaren konfigurieren. Befolgen Sie dazu die gleichen Schritte, die für das erste HA-Paar verwendet werden.
- 9. Klicken Sie auf **Fertig** und prüfen Sie die Konfiguration des Clusters.

Sie können die Konfiguration ändern, indem Sie in jedem Abschnitt auf **Bearbeiten** klicken.

10. Führen Sie optional den Netzwerk-Konnektivitätsprüfer aus, um die Konnektivität zwischen den Knoten im internen Clusternetzwerk zu testen.

- 11. Klicken Sie Auf **Weiter**.
- 12. Geben Sie das ONTAP Administrator-Passwort ein und klicken Sie auf **Cluster erstellen**, um den Cluster-Erstellungsprozess zu starten, und klicken Sie dann im Bestätigungsfenster auf **OK**.

Es kann bis zu 30 Minuten dauern, bis der Cluster erstellt wurde.

13. Aktualisieren Sie die Seite, und wählen Sie den neuen Cluster aus. Klicken Sie dann auf **Zusammenfassung** und **Details**, um den mehrstufigen Cluster-Erstellungsprozess zu überwachen.

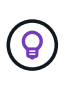

Wenn der Vorgang zum Erstellen des Clusters initiiert, aber nicht abgeschlossen wird, ist das von Ihnen definierte ONTAP-Administratorpasswort nicht registriert. In diesem Fall können Sie mit dem Passwort auf die Managementoberfläche für das ONTAP Select-Cluster zugreifen changeme123 Mit dem admin Konto.

## **Nachdem Sie fertig sind**

- Vergewissern Sie sich, dass die ONTAP Select AutoSupport-Funktion aktiviert ist.
- Sichern Sie die Konfigurationsdaten für ONTAP Select Deploy.

## <span id="page-15-0"></span>**Implementieren Sie Plug-in- und vCenter-Integration**

Das Deploy-Plug-in ist eng mit vCenter Server integriert. Aufgrund dieser Integration finden Sie problemlos zwischen den Ressourcen, die von Deploy Utility und vCenter Server gemanagt werden. Einige Beispiele für diese Integration finden Sie im Folgenden.

## **Einem ONTAP Select-Cluster zugewiesene VMware-Ressourcen**

Ein ONTAP Select Cluster läuft auf VMware als Satz von einem oder mehreren Nodes. Jeder Node ist eine dedizierte Virtual Machine auf einem anderen ESXi Host. Ein ONTAP Select Cluster ist den folgenden VMware-Ressourcen zugeordnet:

- Hosts
- ONTAP-VMs
- Datenspeicher
- Netzwerke

Es gibt verschiedene Möglichkeiten, die VMware Ressourcen anzuzeigen, die von einem bestimmten ONTAP Select Cluster verwendet werden.

## **Zeigen Sie die VMware-Ressourcen für einen Cluster über das Plug-in an**

Sie können über das Deploy-Plug-in die VMware Ressourcen anzeigen, die einem ONTAP Select Cluster zugewiesen sind.

#### **Schritte**

- 1. Melden Sie sich über vSphere HTML5 mit einem Browser beim vCenter-Server an.
- 2. Klicken Sie im Fenster **Globale Inventarlisten** auf **ONTAP Select Cluster**.
- 3. Klicken Sie rechts in der Liste auf den gewünschten Cluster.
- 4. Klicken Sie auf die Registerkarte **Mehr Objekte** und wählen Sie oben auf der Seite die gewünschte Ressourcenkategorie aus.
- 5. Wählen Sie eine bestimmte VMware-Ressource aus, um zusätzliche Informationen anzuzeigen.

## **Zeigen Sie die ONTAP Select-Cluster über eine virtuelle ESXi-Maschine an**

Sie können das ONTAP Select-Cluster und die zugehörigen Clusterressourcen anzeigen, indem Sie auf eine VMware Virtual Machine zugreifen.

## **Schritte**

- 1. Melden Sie sich über vSphere HTML5 mit einem Browser beim vCenter-Server an.
- 2. Klicken Sie oben auf **Menü** und dann auf **VMs und Vorlagen**.
- 3. Wählen Sie die gewünschte virtuelle Maschine in der Liste links aus.
- 4. Klicken Sie auf die Registerkarte **Mehr Objekte**, um den ONTAP Select Cluster anzuzeigen, der in der VM ausgeführt wird.
- 5. Um die gesamte Sammlung von VMware-Ressourcen anzuzeigen, die dem Cluster zugeordnet sind, klicken Sie auf den ONTAP Select-Cluster und dann auf die Registerkarte **Mehr Objekte**.

## **Erstellen Sie ein Single-Node-Cluster auf einem ESXI-Host**

Sie können einen ESXI Hypervisor Host über die vSphere Schnittstelle auswählen und ein ONTAP Select Single-Node-Cluster implementieren.

## **Schritte**

- 1. Melden Sie sich über vSphere HTML5 mit einem Browser beim vCenter-Server an.
- 2. Klicken Sie oben auf **Menü** und dann auf **Hosts und Cluster**.
- 3. Klicken Sie mit der rechten Maustaste auf den gewünschten Hypervisor-Host auf der linken Seite, wählen Sie **ONTAP Select** und klicken Sie dann auf **Neuer ONTAP Select**.
- 4. Führen Sie den Bereitstellungsprozess durch, indem Sie die Schritte unter ausführen ["Implementieren](https://docs.netapp.com/de-de/ontap-select-9101/task_deploy_cluster.html) [eines ONTAP Select-Clusters"](https://docs.netapp.com/de-de/ontap-select-9101/task_deploy_cluster.html).

## <span id="page-16-0"></span>**Verwaltung**

## **Diagnose und Support**

Im Rahmen der Administration von ONTAP Select können Sie verschiedene ähnliche Diagnose- und Support-Aufgaben ausführen.

## **Zeigt die Systemeinstellungen an**

Sie können die Grundeinstellungen des Dienstprogramms Deploy Administration über das vCenter Plugin anzeigen.

## **Schritte**

- 1. Klicken Sie im Fenster **Globale Inventarlisten** auf **ONTAP Select bereitstellen**.
- 2. Klicken Sie auf die Registerkarte **Administration**.
- 3. Erweitern Sie die Option **System** und klicken Sie auf **Einstellungen**.

4. Aktualisieren Sie die Systemkonfiguration nach Bedarf und klicken Sie auf **Speichern**.

## **Zeigt Ereignismeldungen an**

Das Deploy Administration Utility enthält eine Event-Protokollierungsfunktion, die Informationen über die Aktivität des Systems liefert. Sie können den Inhalt des Ereignisprotokolls über das Deploy-Plug-in anzeigen, um Probleme zu beheben oder wenn Sie dazu vom Support aufgefordert werden.

## **Über diese Aufgabe**

Sie können die Liste der Ereignismeldungen anhand verschiedener Merkmale filtern, darunter:

- Kategorie
- Typ
- Ebene
- Instanz

## **Schritte**

- 1. Klicken Sie im Fenster **Globale Inventarlisten** auf **ONTAP Select bereitstellen**.
- 2. Klicken Sie auf die Registerkarte **Administration**.
- 3. Erweitern Sie die Option **Events** und klicken Sie auf **Bereitstellen**.
- 4. Klicken Sie optional auf Filtern und erstellen Sie einen Filter, um die angezeigten Ereignismeldungen einzuschränken.

## **Aktivieren Sie AutoSupport**

AutoSupport ist das primäre Tool zur Fehlerbehebung, das von NetApp zur Unterstützung von ONTAP Select verwendet wird. Sie können die AutoSupport-Funktion bei Bedarf aktivieren oder deaktivieren.

#### **Über diese Aufgabe**

Nach der Bereitstellung eines neuen Clusters sollten Sie sicherstellen, dass AutoSupport aktiviert ist. AutoSupport sollten Sie bei Bedarf nur deaktivieren. Wenn Sie AutoSupport deaktivieren, werden Daten nach wie vor erfasst, aber nicht an NetApp übermittelt.

#### **Schritte**

- 1. Klicken Sie im Fenster **Globale Inventarlisten** auf **ONTAP Select bereitstellen**.
- 2. Klicken Sie auf die Registerkarte **Administration**.
- 3. Erweitern Sie die Option **AutoSupport** und klicken Sie auf **Konfigurieren**
- 4. Aktivieren oder deaktivieren Sie AutoSupport nach Bedarf.

#### **Generieren Sie ein AutoSupport-Paket**

Das Deploy vCenter Plug-in umfasst die Möglichkeit, ein AutoSupport-Paket zu generieren. Sie sollten ein Paket generieren, um Fehler zu debuggen oder wenn Sie dazu vom Support geleitet werden.

#### **Über diese Aufgabe**

Sie können die folgenden AutoSupport-Pakete generieren:

• Bereitstellung von Protokollen Protokolldateien, die mit dem Dienstprogramm ONTAP Select Deploy erstellt wurden • Fehlerbehebung

Fehlerbehebungs- und Debugging-Informationen über die Hypervisor-Hosts und ONTAP Select-Knoten

• Leistung

Performance-Informationen über die Hypervisor-Hosts und ONTAP Select-Nodes

## **Schritte**

- 1. Klicken Sie im Fenster **Globale Inventarlisten** auf **ONTAP Select bereitstellen**.
- 2. Klicken Sie auf die Registerkarte **Administration**.
- 3. Erweitern Sie die Option **AutoSupport** und klicken Sie auf **Erstellen**.
- 4. Wählen Sie den Typ aus und geben Sie eine Beschreibung für das Paket ein oder geben Sie eine Case-Nummer ein und klicken Sie dann auf **AutoSupport generieren**.
- 5. Klicken Sie im linken Fensterbereich unter **AutoSupport** auf **Verlauf** und suchen Sie das Paket.

Sie können bei Bedarf auf **Aktualisieren** klicken.

## **Nachdem Sie fertig sind**

Sie können das AutoSupport-Paket über die Benutzeroberfläche des nativen Deploy-Dienstprogramms auf Ihre Workstation herunterladen. Sie können das Paket nicht mit dem Deploy vCenter Plug-in herunterladen.

## **Netzwerk-Konnektivität bestätigen**

Es gibt mehrere Aspekte des Netzwerks, die Sie erkunden und anzeigen können.

## **Netzwerk-Konnektivität bestätigen**

Sie können die Netzwerkkonnektivität zwischen zwei oder mehr ONTAP Select Nodes im internen Cluster-Netzwerk testen. Sie sollten diesen Test in der Regel vor der Implementierung eines Cluster mit mehreren Nodes durchführen, um Probleme zu erkennen, die zum Ausfall des Vorgangs führen können. Sie können den Verbindungstest auch ausführen, nachdem ein Cluster bereitgestellt und online geschaltet wurde.

## **Über diese Aufgabe**

Jedes Mal, wenn Sie den Test starten, wird ein neuer Prozess im Hintergrund erstellt und einer eindeutigen Laufkennung zugewiesen. Es kann jeweils nur ein Durchlauf aktiv sein.

Der Test wird immer im Quick Mode ausgeführt, der einen grundlegenden unterbrechungsfreien Test durchführt. ES wird ein PING-Test durchgeführt, zusammen mit einem Test der MTU-Größe des Netzwerks und des vSwitch.

## **Schritte**

- 1. Klicken Sie im Fenster **Globale Inventarlisten** auf **ONTAP Select bereitstellen**.
- 2. Klicken Sie auf die Registerkarte **Administration**.
- 3. Erweitern Sie die Option **Network** und klicken Sie auf **Connectivity Checker**.
- 4. Klicken Sie auf **Neu ausführen**, um den Test zu starten.
- 5. Klicken Sie optional auf **Filtern** und erstellen Sie einen Filter, um die angezeigten Testdetails einzuschränken.

### **Den Status des Mediatordienstes anzeigen**

Jedes ONTAP Select Cluster mit zwei Nodes wird durch den Mediator Service überwacht, der das Management der HA-Funktion unterstützt, die von den Nodes gemeinsam verwendet wird. Sie können den Status des Mediator-Service für jedes der im Deploy-Administration Utility definierten Cluster mit zwei Nodes anzeigen.

## **Über diese Aufgabe**

Sie können die Konfiguration jedes Mediators anzeigen, einschließlich:

- Aktueller Status
- Zwei ONTAP Select-Knoten
- ISCSI-Ziel, an dem die HA-Kontrollinformationen gespeichert werden

#### **Schritte**

- 1. Klicken Sie im Fenster **Globale Inventarlisten** auf **ONTAP Select bereitstellen**.
- 2. Klicken Sie auf die Registerkarte **Administration**.
- 3. Erweitern Sie die Option **Mediator** und klicken Sie auf **Status**.
- 4. Klicken Sie optional auf **Filterung** und erstellen Sie einen Filter, um Ihre Ansicht der vom Mediator-Service überwachten Cluster mit zwei Knoten anzupassen.

## **ONTAP Select Cluster**

Es gibt verschiedene zugehörige Aufgaben, die Sie zum Verwalten eines ONTAP Select Clusters durchführen können.

## Verschieben Sie ein ONTAP Select Cluster in den Status "Offline" und "Online"

Nachdem Sie ein Cluster erstellt haben, können Sie dessen Status bei Bedarf in "Offline" oder "Online" ändern.

#### **Schritte**

- 1. Klicken Sie im Fenster **Globale Inventarlisten** auf **ONTAP Select Cluster**.
- 2. Klicken Sie mit der rechten Maustaste auf das gewünschte Cluster, um die verfügbaren Aktionen anzuzeigen.
- 3. Klicken Sie auf **Offline nehmen** oder **Online mitbringen** und klicken Sie zur Bestätigung der Anfrage auf **Ja**.

## **Löschen eines ONTAP Select-Clusters**

Sie können ein ONTAP Select Cluster löschen, wenn er nicht mehr benötigt wird.

#### **Bevor Sie beginnen**

Der Cluster muss sich im Offlinezustand befinden.

## **Schritte**

- 1. Klicken Sie im Fenster **Globale Inventarlisten** auf **ONTAP Select Cluster**.
- 2. Klicken Sie mit der rechten Maustaste auf das gewünschte Cluster, um die verfügbaren Aktionen anzuzeigen.
- 3. Klicken Sie auf **Cluster löschen** und klicken Sie auf **Ja**, um die Anfrage zu bestätigen.

## **ONTAP Select-Lizenzen**

Bei der Administration der ONTAP Select-Lizenzen können Sie mehrere verwandte Aufgaben ausführen.

## **Lizenzen verwalten**

Lizenzen für ONTAP Select Capacity Tiers können nach Bedarf hinzugefügt, bearbeitet und gelöscht werden.

## **Schritte**

- 1. Klicken Sie im Fenster **Globale Inventarlisten** auf **ONTAP Select bereitstellen**.
- 2. Klicken Sie auf die Registerkarte **Administration**.
- 3. Erweitern Sie die Option **Licenses** und klicken Sie entweder auf **Capacity Tier** oder **Capacity Pool**, um den Lizenztyp auszuwählen.

Die aktuellen Lizenzen und alle Probleme werden angezeigt.

- 4. Klicken Sie optional auf **Filtern** und erstellen Sie einen Filter, um die angezeigten Lizenzen einzuschränken.
- 5. Führen Sie die gewünschte Aufgabe aus:
	- a. Klicken Sie zum Hinzufügen einer Lizenz auf **+ADD**, klicken Sie auf **Lizenz(en) hochladen** und wählen Sie eine Lizenzdatei aus.
	- b. Um eine vorhandene Lizenz zu löschen, klicken Sie rechts neben der Lizenz auf das Papierkorb-Symbol.

## <span id="page-20-0"></span>**Fehlerbehebung**

Bei der Unterstützung des vCenter Plug-ins zur Bereitstellung sollten Sie sich der verfügbaren Fehlerbehebungstechniken und gängigen Fehler bewusst sein.

## **Installations-, Deinstallations- und Aktualisierungsfehler**

Wenn während der Installation, Deinstallation oder eines Aktualisierungsvorgangs ein Fehler auftritt, gibt die API eine Fehlermeldung zurück, die auf der Bereitstellungsschnittstelle angezeigt wird, die zum Initiierung des Verfahrens verwendet wird (Webbenutzeroberfläche oder CLI).

Zu den häufigsten Fehlern zählen:

- Ungültige Zugangsdaten (Benutzername oder Passwort)
- Für die Installation ist ein ungültiges oder fehlendes Plug-in angegeben
- VCenter-Server ist offline oder nicht erreichbar

Weitere Informationen zu einem Fehler finden Sie in den folgenden Protokollen:

- Serverprotokoll bereitstellen
- VCenter Server-Protokoll

## **Plug-in-Fehler in vCenter**

Wenn während einer Sitzung mit vCenter ein Fehler auftritt, wird eine Fehlermeldung angezeigt. Zu den häufigsten Fehlern zählen:

- Fehler beim Laden des eingebetteten Inhalts in vCenter vom Server Bereitstellen, da das SSL-Zertifikat des Deploy-Servers im Browser nicht akzeptiert wurde.
- Der Server Deploy kann die Sitzungs-ID für einen vCenter-Benutzer nicht autorisieren, der versucht, auf das Plug-in zum Bereitstellen von vCenter zuzugreifen. Die Sitzung läuft ab.
- Unzureichende Berechtigungen für den Zugriff auf das Plug-in zur Bereitstellung von vCenter.
- Der Server zum Bereitstellen ist offline oder nicht erreichbar.

Weitere Informationen zu einem Fehler finden Sie in den folgenden Protokollen:

- VCenter Server-Protokoll
- Serverprotokoll bereitstellen

## **Copyright-Informationen**

Copyright © 2024 NetApp. Alle Rechte vorbehalten. Gedruckt in den USA. Dieses urheberrechtlich geschützte Dokument darf ohne die vorherige schriftliche Genehmigung des Urheberrechtsinhabers in keiner Form und durch keine Mittel – weder grafische noch elektronische oder mechanische, einschließlich Fotokopieren, Aufnehmen oder Speichern in einem elektronischen Abrufsystem – auch nicht in Teilen, vervielfältigt werden.

Software, die von urheberrechtlich geschütztem NetApp Material abgeleitet wird, unterliegt der folgenden Lizenz und dem folgenden Haftungsausschluss:

DIE VORLIEGENDE SOFTWARE WIRD IN DER VORLIEGENDEN FORM VON NETAPP ZUR VERFÜGUNG GESTELLT, D. H. OHNE JEGLICHE EXPLIZITE ODER IMPLIZITE GEWÄHRLEISTUNG, EINSCHLIESSLICH, JEDOCH NICHT BESCHRÄNKT AUF DIE STILLSCHWEIGENDE GEWÄHRLEISTUNG DER MARKTGÄNGIGKEIT UND EIGNUNG FÜR EINEN BESTIMMTEN ZWECK, DIE HIERMIT AUSGESCHLOSSEN WERDEN. NETAPP ÜBERNIMMT KEINERLEI HAFTUNG FÜR DIREKTE, INDIREKTE, ZUFÄLLIGE, BESONDERE, BEISPIELHAFTE SCHÄDEN ODER FOLGESCHÄDEN (EINSCHLIESSLICH, JEDOCH NICHT BESCHRÄNKT AUF DIE BESCHAFFUNG VON ERSATZWAREN ODER -DIENSTLEISTUNGEN, NUTZUNGS-, DATEN- ODER GEWINNVERLUSTE ODER UNTERBRECHUNG DES GESCHÄFTSBETRIEBS), UNABHÄNGIG DAVON, WIE SIE VERURSACHT WURDEN UND AUF WELCHER HAFTUNGSTHEORIE SIE BERUHEN, OB AUS VERTRAGLICH FESTGELEGTER HAFTUNG, VERSCHULDENSUNABHÄNGIGER HAFTUNG ODER DELIKTSHAFTUNG (EINSCHLIESSLICH FAHRLÄSSIGKEIT ODER AUF ANDEREM WEGE), DIE IN IRGENDEINER WEISE AUS DER NUTZUNG DIESER SOFTWARE RESULTIEREN, SELBST WENN AUF DIE MÖGLICHKEIT DERARTIGER SCHÄDEN HINGEWIESEN WURDE.

NetApp behält sich das Recht vor, die hierin beschriebenen Produkte jederzeit und ohne Vorankündigung zu ändern. NetApp übernimmt keine Verantwortung oder Haftung, die sich aus der Verwendung der hier beschriebenen Produkte ergibt, es sei denn, NetApp hat dem ausdrücklich in schriftlicher Form zugestimmt. Die Verwendung oder der Erwerb dieses Produkts stellt keine Lizenzierung im Rahmen eines Patentrechts, Markenrechts oder eines anderen Rechts an geistigem Eigentum von NetApp dar.

Das in diesem Dokument beschriebene Produkt kann durch ein oder mehrere US-amerikanische Patente, ausländische Patente oder anhängige Patentanmeldungen geschützt sein.

ERLÄUTERUNG ZU "RESTRICTED RIGHTS": Nutzung, Vervielfältigung oder Offenlegung durch die US-Regierung unterliegt den Einschränkungen gemäß Unterabschnitt (b)(3) der Klausel "Rights in Technical Data – Noncommercial Items" in DFARS 252.227-7013 (Februar 2014) und FAR 52.227-19 (Dezember 2007).

Die hierin enthaltenen Daten beziehen sich auf ein kommerzielles Produkt und/oder einen kommerziellen Service (wie in FAR 2.101 definiert) und sind Eigentum von NetApp, Inc. Alle technischen Daten und die Computersoftware von NetApp, die unter diesem Vertrag bereitgestellt werden, sind gewerblicher Natur und wurden ausschließlich unter Verwendung privater Mittel entwickelt. Die US-Regierung besitzt eine nicht ausschließliche, nicht übertragbare, nicht unterlizenzierbare, weltweite, limitierte unwiderrufliche Lizenz zur Nutzung der Daten nur in Verbindung mit und zur Unterstützung des Vertrags der US-Regierung, unter dem die Daten bereitgestellt wurden. Sofern in den vorliegenden Bedingungen nicht anders angegeben, dürfen die Daten ohne vorherige schriftliche Genehmigung von NetApp, Inc. nicht verwendet, offengelegt, vervielfältigt, geändert, aufgeführt oder angezeigt werden. Die Lizenzrechte der US-Regierung für das US-Verteidigungsministerium sind auf die in DFARS-Klausel 252.227-7015(b) (Februar 2014) genannten Rechte beschränkt.

## **Markeninformationen**

NETAPP, das NETAPP Logo und die unter [http://www.netapp.com/TM](http://www.netapp.com/TM\) aufgeführten Marken sind Marken von NetApp, Inc. Andere Firmen und Produktnamen können Marken der jeweiligen Eigentümer sein.